## Créer un utilisateur sur le serveur

## – Lancer Windows Server 2008 R2

– Cliquer sur Démarrer, Outils d'administration puis Utilisateurs et Ordinateurs Active Directory.

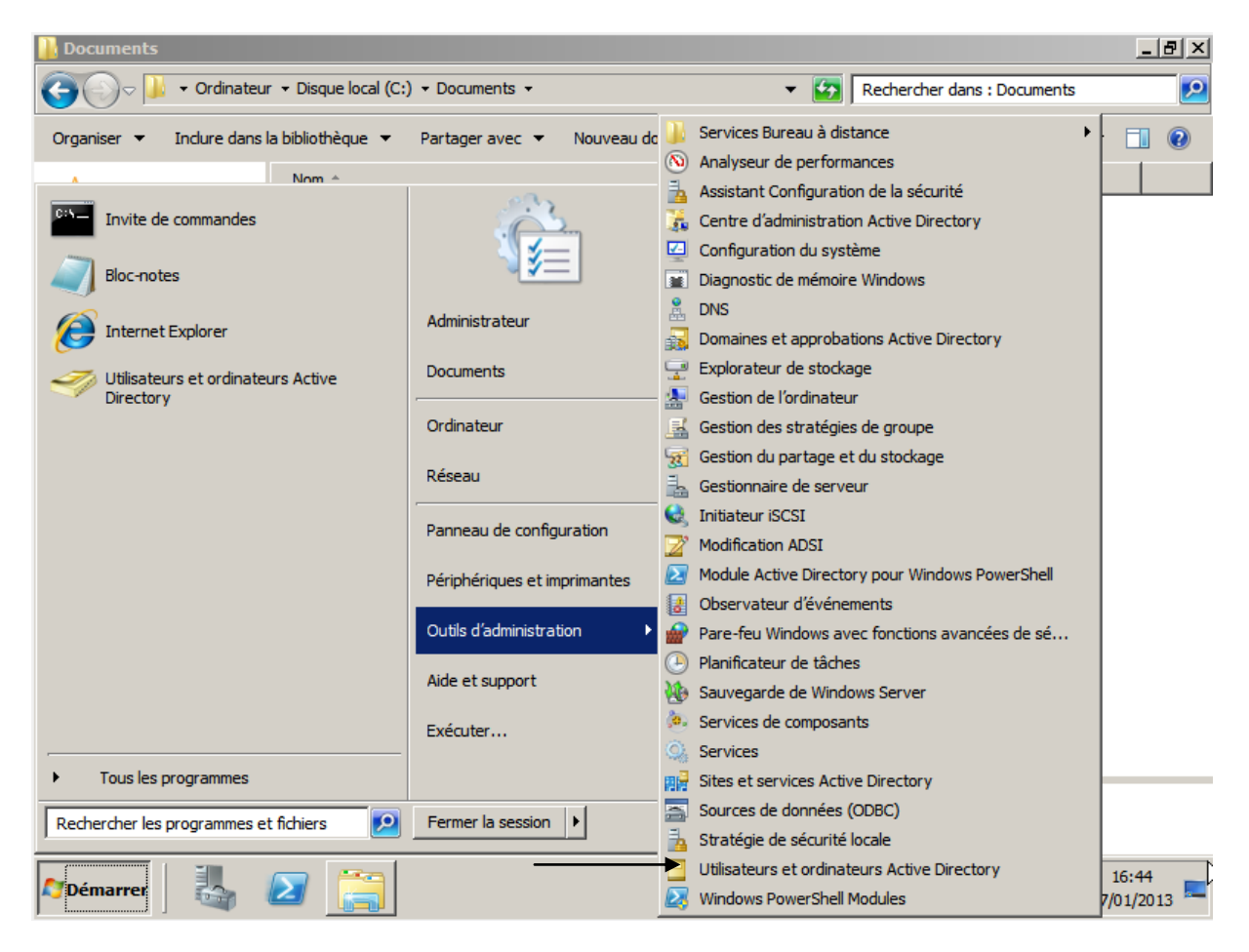

## 3 - Aller sur Users.

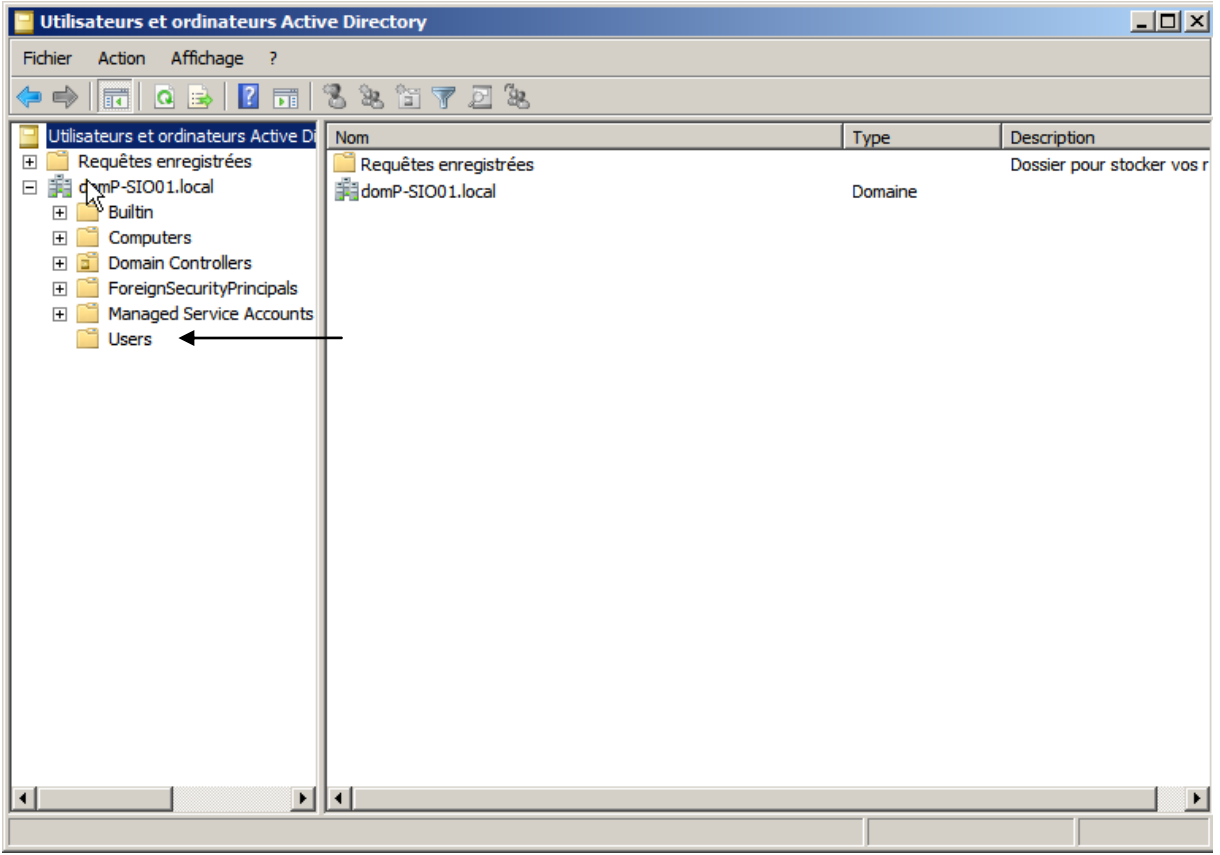

– Clic droit, Nouveau, Utilisateur.

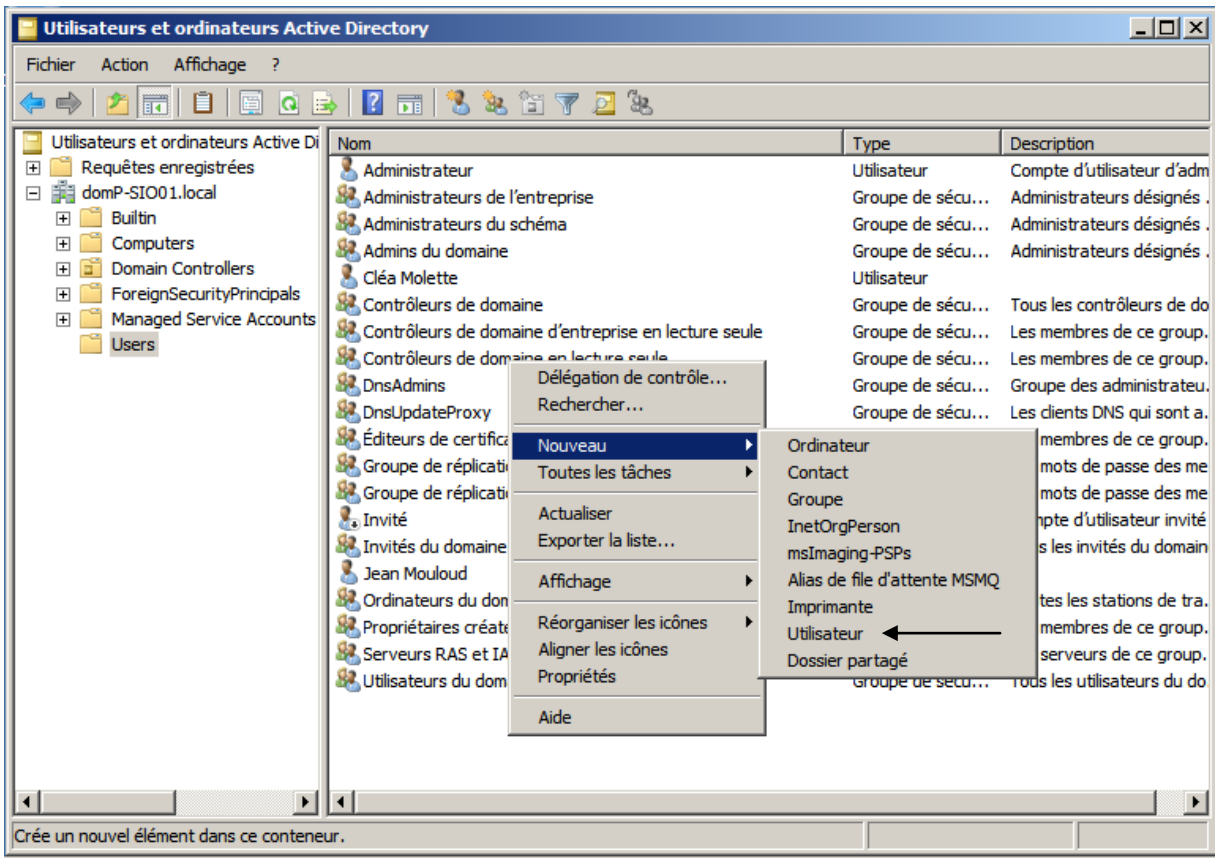

– Remplir les informations.

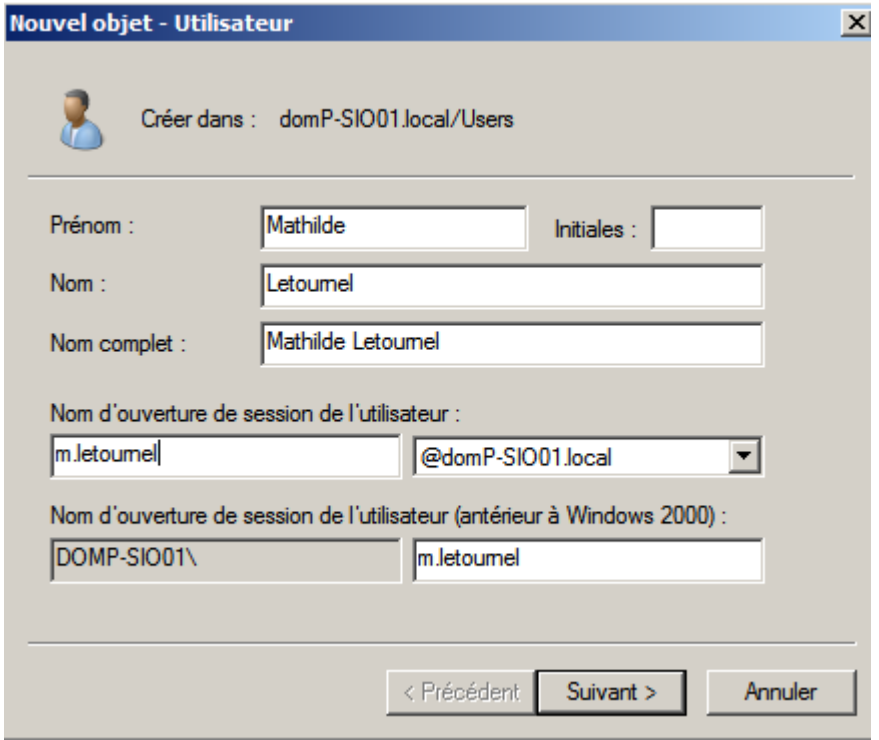

– Donner un mot de passe, cocher « L'utilisateur ne peut pas changer de mot de passe » et « Le mot de passe ne change jamais ».

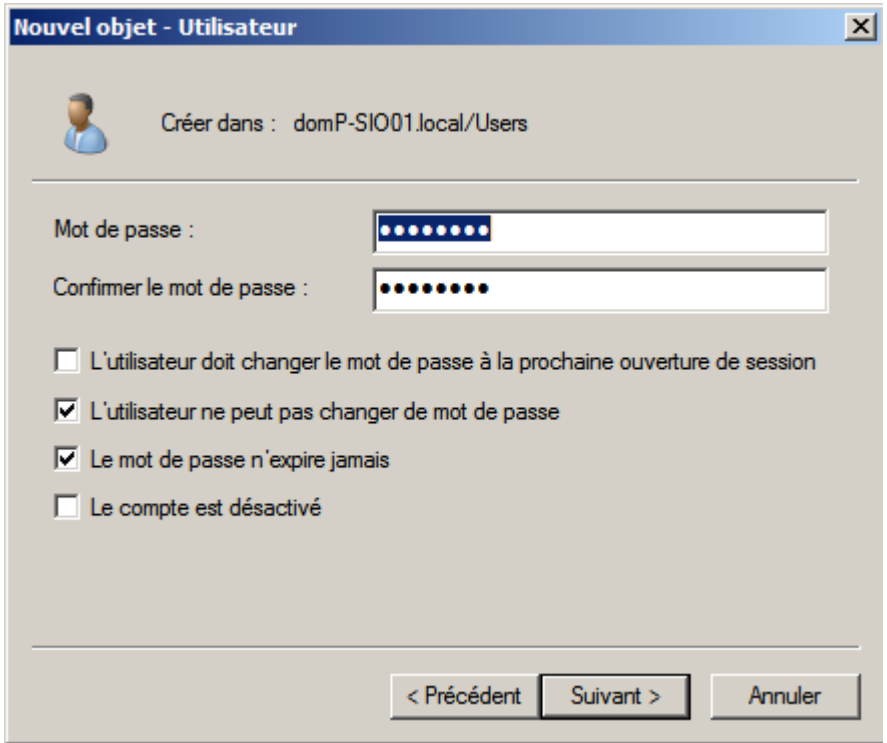

– Les informations remplies sont ensuite détaillées.

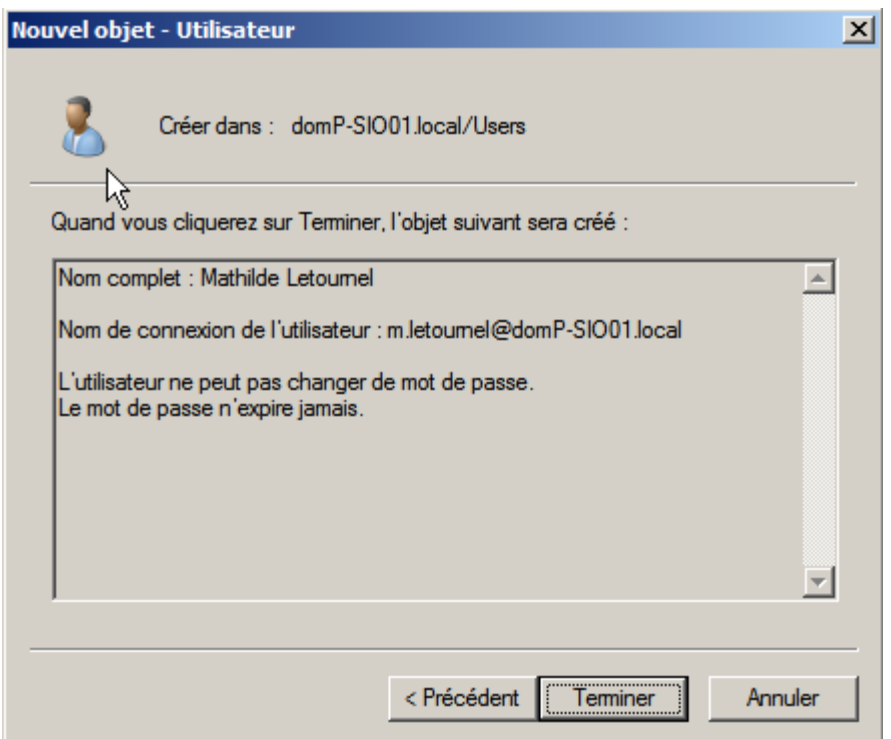

## 8 - L'utilisateur est maintenant crée.

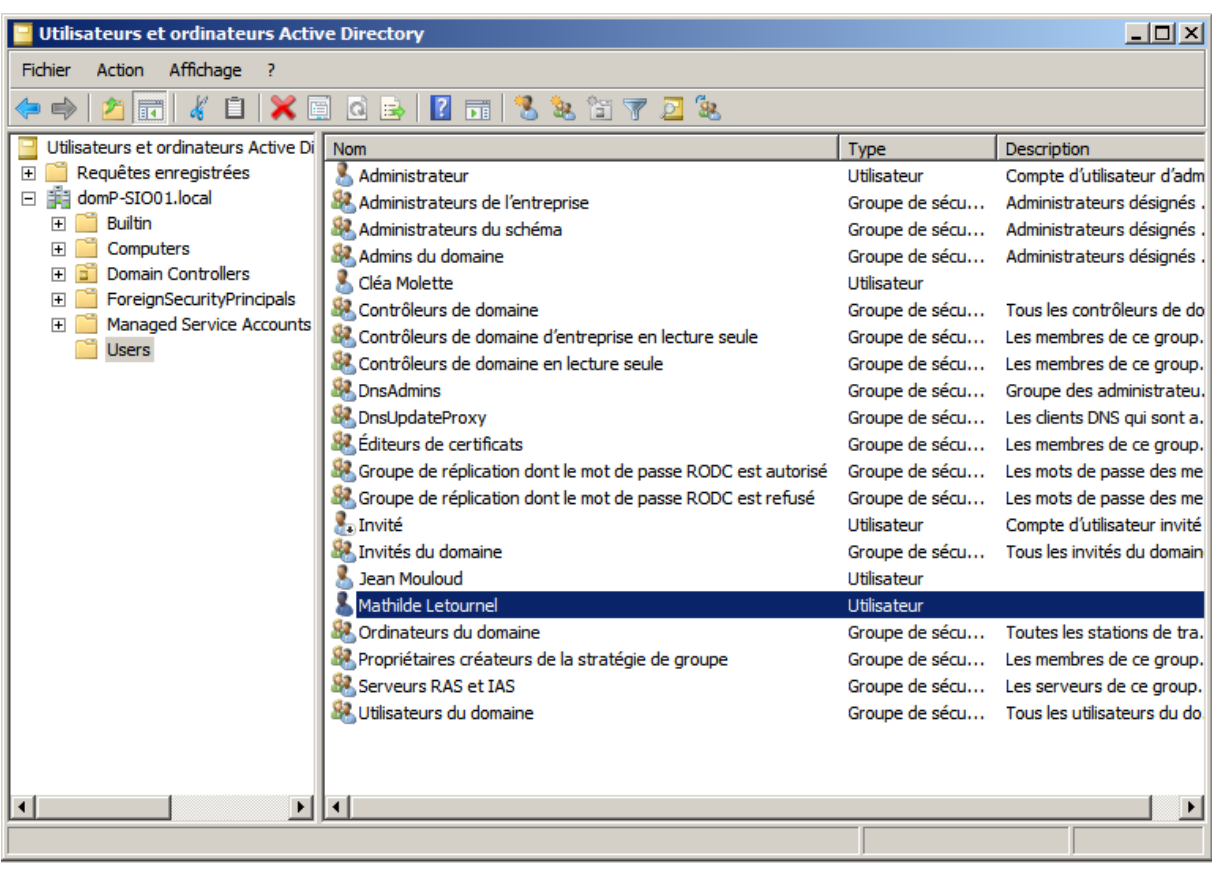